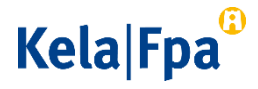

## Skicka skyddad e-post till FPA

Sköt i första hand dina ärenden i e-tjänsten MittFPA. Man loggar in i MittFPA med sina bankkoder eller med mobilcertifikat. Läs mer om MittFPA [\(www.fpa.fi/MittFPA\).](https://www.fpa.fi/MittFPA)

Om du inte har tillgång till e-tjänsterna eller något sätt för stark autentisering kan du använda skyddad e-post enligt denna anvisning. Notera att e-postmeddelandena är skyddade endast om de skickas via adressen https://securemail.kela.fi/posti.

## Så här skickar du skyddad e-post till FPA

Följ anvisningen nedan när du skickar skyddad e-post till FPA.

 Öppna den skyddade e-posten [\(https://securemail.kela.fi/posti\).](https://securemail.kela.fi/posti) Ett fönster öppnas i webbläsaren. Skriv in din egen e-postadress i fältet Avsändare. Klicka på knappen Fortsätt.

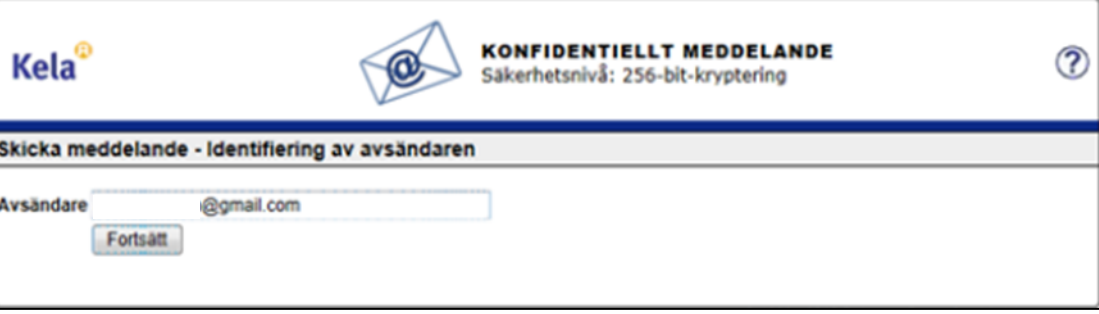

I det fönster som öppnas ska du klicka på knappen Registrera.

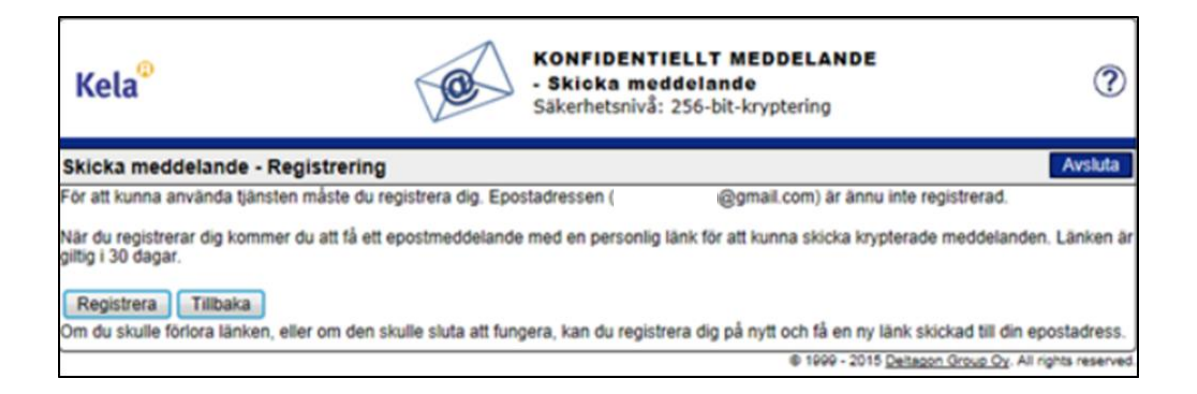

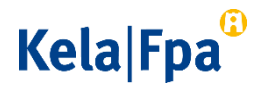

Du får ett meddelande om att registreringen lyckades.

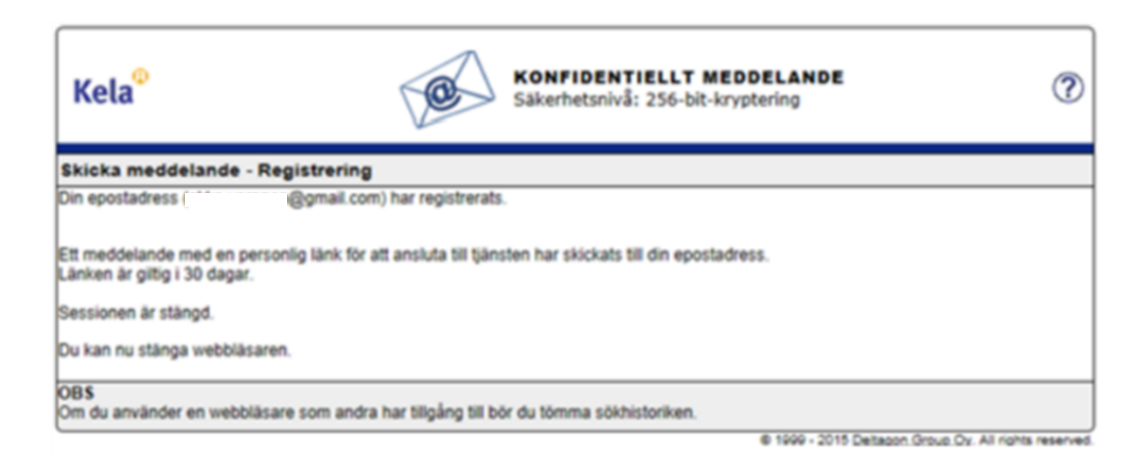

 Logga in i den e-post, vars adress du angav i fältet Avsändare när du öppnade den skyddade e-posten. Du ska ha fått ett meddelande där det står att du har registrerat dig som avsändare av skyddad e-post. Du kan skicka skyddad e-post till FPA genom att klicka på länken i nedre delen av meddelandet. Länken fungerar i 30 dagar.

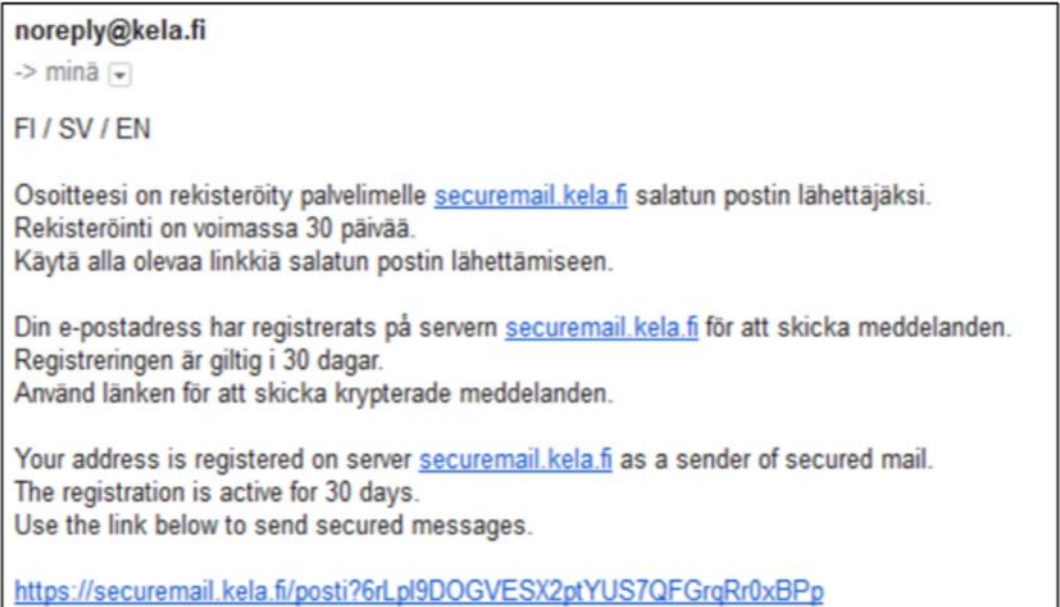

 När du har klickat på länken får du fram ett e-postformulär. I fältet Avsändare syns din egen e-postadress.

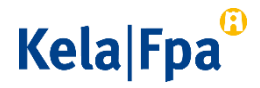

I fältet Mottagare ska du skriva in den e-postadress hos FPA till vilken du vill skicka e-post. Godkänn mottagarens e-postadress genom att kicka på knappen Färdig.

Skriv meddelandets rubrik i fältet Ämne. Skriv ditt meddelande i fältet Meddelande.

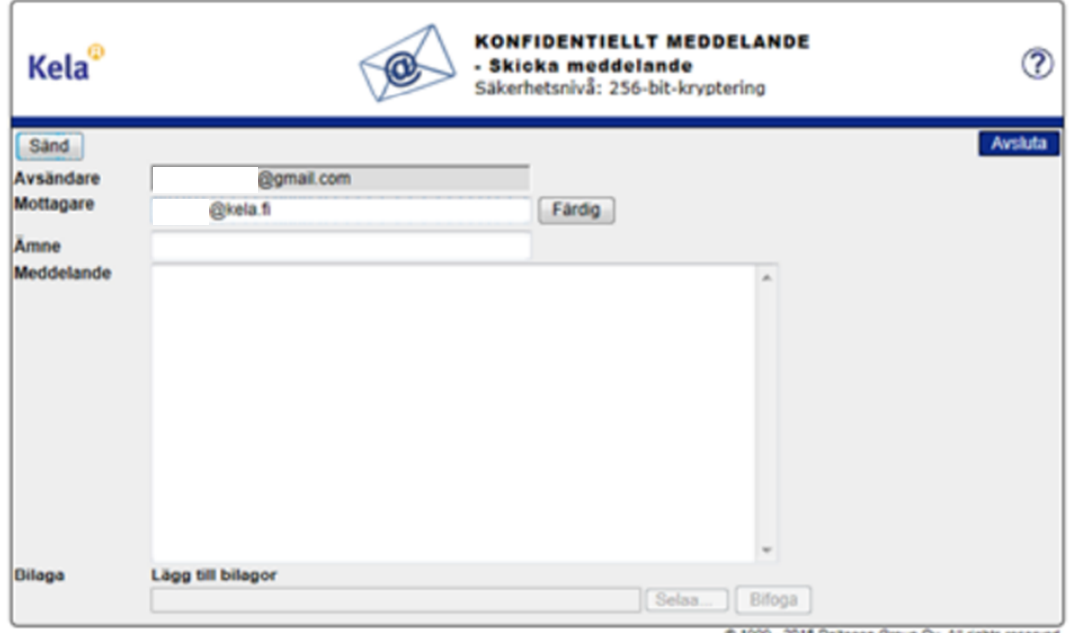

- Om du vill lägga till bilagor ska du klicka på knappen Selaa (Bläddra) och välja rätt fil på din dator. Klicka därefter på knappen Bifoga så att filen sparas som bilaga till meddelandet. Bilagan syns i nedre delen av meddelandefältet. Du kan ta bort eller lägga till bilagor.
- När meddelandet och bilagorna är klara kan du trycka på Sänd uppe till vänster.
- Du får en bekräftelse att sändningen lyckades. Ditt e-postmeddelande skickas krypterat till FPA. Om du vill spara meddelandet för dig själv ska du klicka på knappen Spara.

## Kela|Fpa<sup>®</sup>

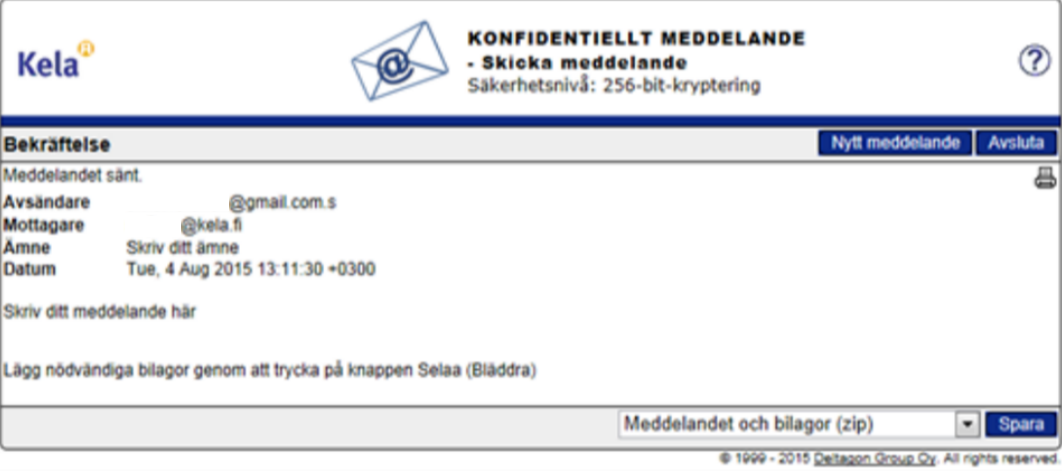

Vänta på FPA:s svar på meddelandet. FPA svarar per skyddad e-post.

Notera att du kan läsa skyddad e-post som skickats från FPA endast på den apparat med vilken du första gången öppnar meddelandet.